# DATEXEL LLC

# Modbus TCP Thermocouple input module DAT8016.

### Set Up the DAT8016.

- 1. Connect 24 Vdc to O and P.
- 2. Connect CAT5 crossover cable to PC and Ethernet RJ45 Port on the DAT8016.
- 3. Connect a Calibrator or short the input to 1 and 2.
- 4. Power up the DAT8016 Modbus TCP Thermocouple Module.

#### It is extremely important to use a Cat 5 Crossover cable unless a router is used.

#### To configure the DAT8016.

- 1. Open your web browser.
- 2. Type 192.168.1.100 into the address bar.
- 3. Click enter and the following page should be seen.

#### Entering the User-name and Password.

- 1. The password is Fact\_user.
- 2. The Password is Fact\_pwd.
- 3. Click Enter, Run to run the software.

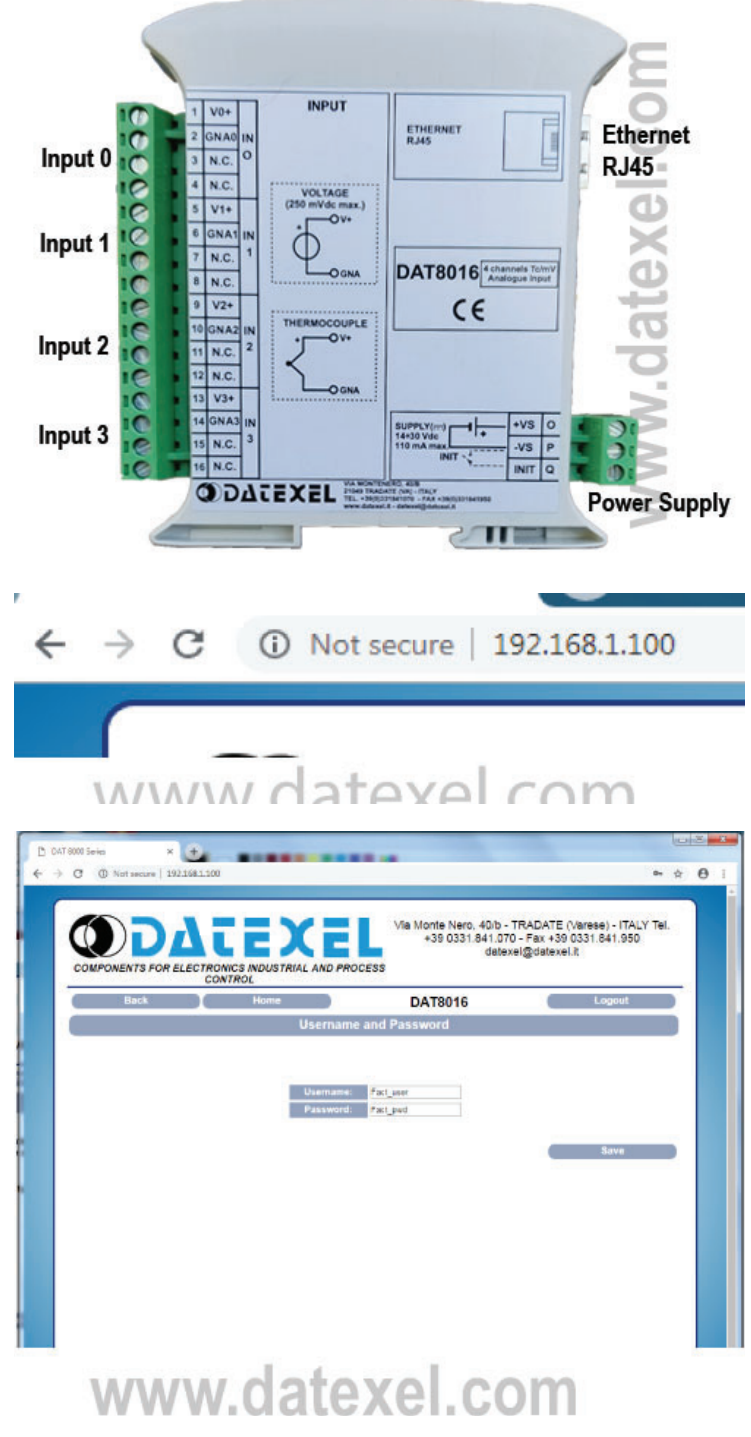

#### www.datexel.com

#### Select the Language.

- 1. Click English.
- 2. Click enter.

The device name should appear in the center of the page. You are also able to "Logout" of the DAT8016, go "home", or go "back" to the page before, by clicking the icons on the page.

#### How to read the Analog Input Signal.

- 1. Click the Analog Input at the bottom of the page.
- 2. Select the type of input being measured.
- 3. Select Tc K for K type thermocouple.
- 4. Click Save to save to the DAT8016.
- 5. Click Read to measure the Input.
- 6. Adjust the calibrator to check the range.

The input selection can be seen below. 250mV, J type thermocouples, K type thermocouples, R type thermocouples, S type thermocouples, T type thermocouples, B type thermocouples, E type thermocouples, N type thermocouples.

Each input can be different and they are all isolated from each other.

The red indication under Break means the input is open circuit. By clicking the "Set Same Input" button you enable all the inputs to be the same as Analog Input 0.

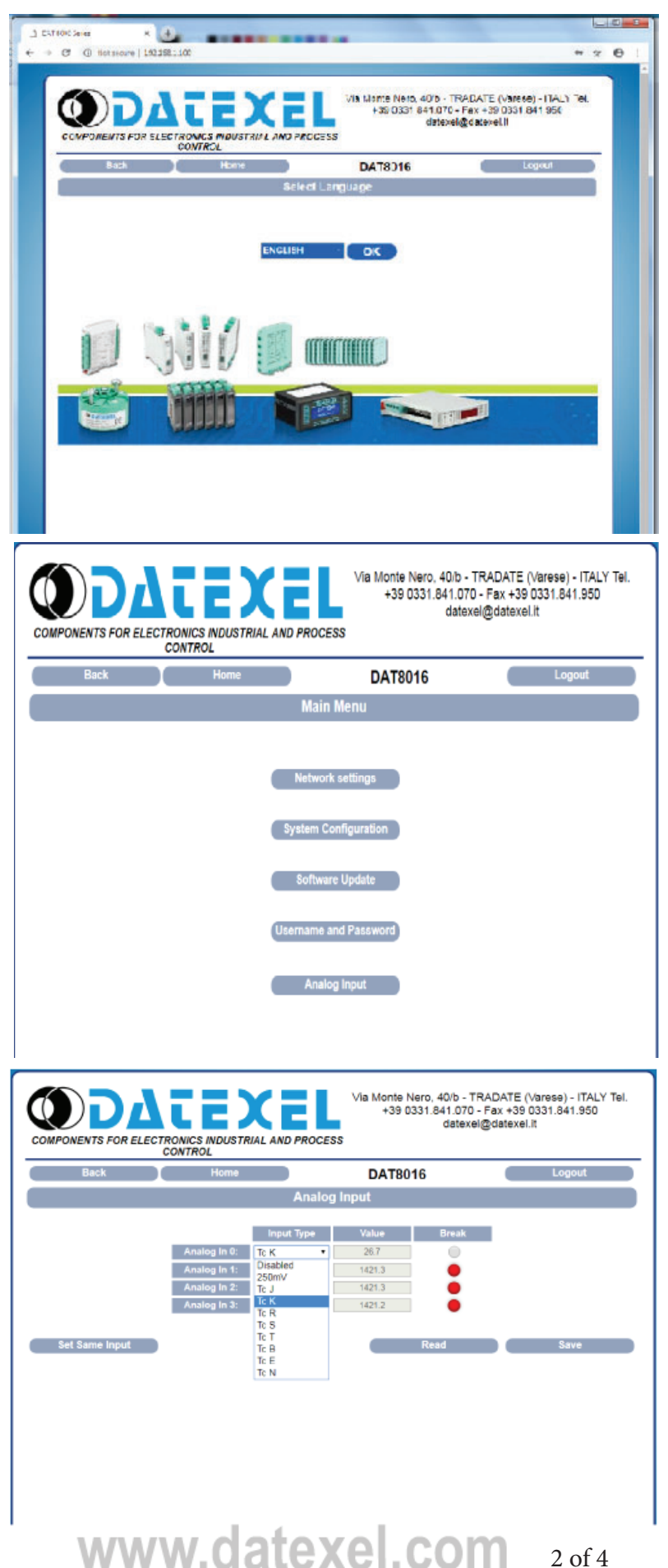

#### Network Settings.

- 1. Modify the network settings.
- 2. Click Save to save the new Network settings.

The IP address must be unique to the network.

#### System Configuration Settings.

- 1. To change the name from DAT8016 type the new name and click enter.
- 2. To change the Modbus Address for the Thermocouple to Modbus TCP, change it under the ModBus Address label and click save.
- 3. You can enable the Watchdog timer and set a time.
- 4. Set up the watchdog event and the power-up event register.

- 1. Obtain new software from Datexel and save to the local machine.
- 2. Enter the User\_name and the password.
- 3. Click upgrade and follow the prompts.
- 4. The firmware version of the DAT8016 is displayed on this page.

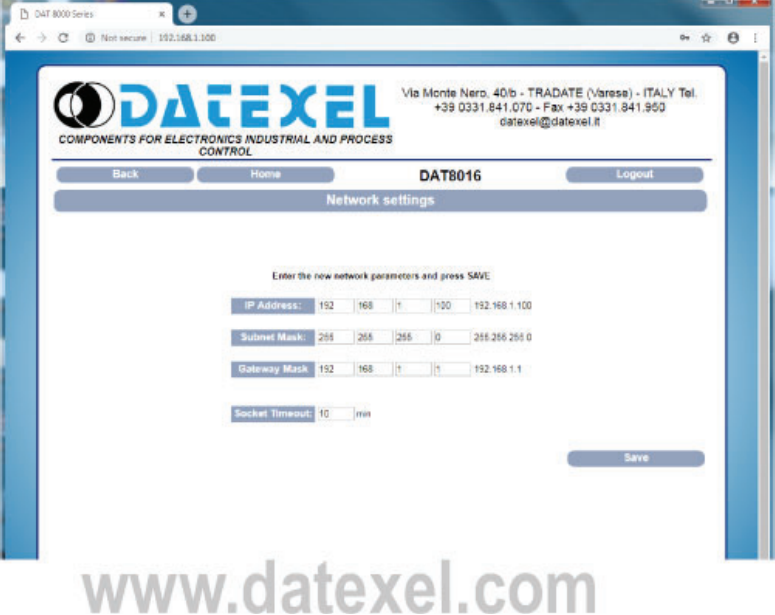

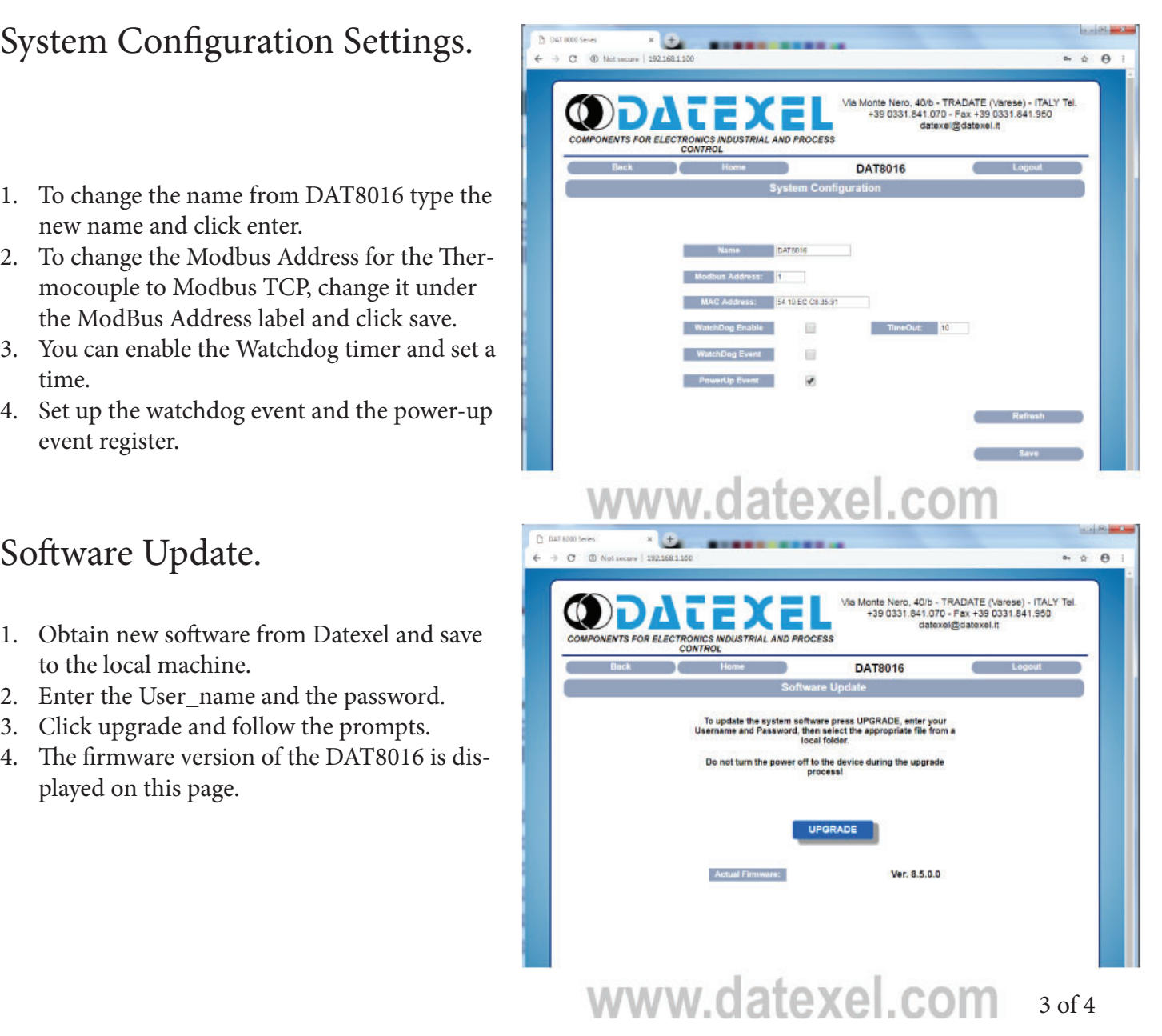

### The User\_name and Password page.

- 1. Enter the new User\_name click save.
- 2. Enter the new Password click save.

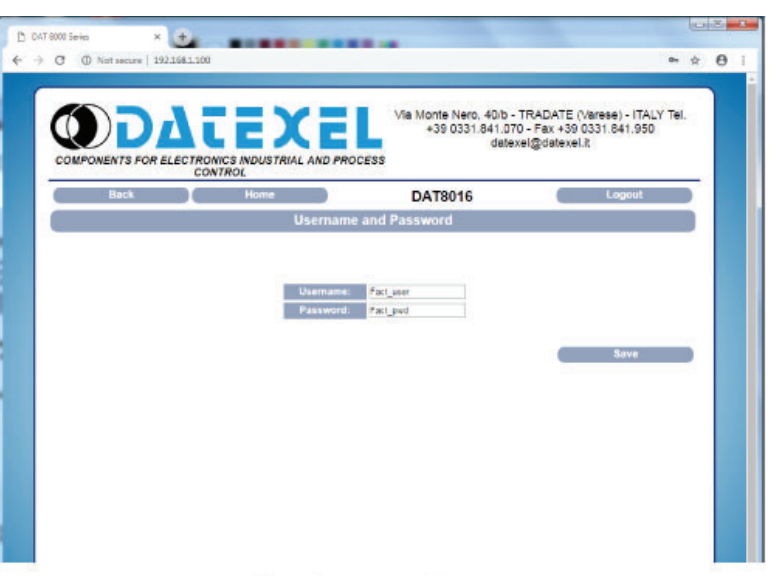

## www.datexel.com